పట్టణ పేదరిక నిర్మూలన సంస్థ

*i* Hission for Elimination of Poverty in Municipal Areas (MEPMA) '<sup>34</sup> Story on the <sup>3</sup> Department of Municipal Administration & Urban Development, Govt of Telangana

From To Hyderabad. Telangana State. :

;

From To<br>
The Mission Director, All the Project Directors of MEPMA<br>
MEPMA, Telangana, Addl Commissioner (UCD) GHMC. Addl Commissioner (UCD) GHMC,

## Lr. Roc.No. 68/2013/VLR/G1. Dated: -12-2016

- Sub: Development of eFMS module for SLF Revolving Fund under DAY-NULM-Hosting of application in website for the approved 28 ULBs – Regarding.
- Ref: Note approval of MD, MEPMA dated: 06.12.2016 and 482/SM&ID/CEF-TS/2014/D2 dated: 09.12.2016 of this office.

\*\*\*\*

With reference to the subject cited above, it is to inform that eFMS module for Slum Level Federation Revolving Fund has been developed. The Eligibility Criteria for SLF to get Revolving Fund  $\omega$  Rs.50,000/- is as follows:

- 5. SLF shall be registered and updated in website.
- , 6. Minimum 15 SHGs to be tagged to SLF.
- 7. SLF shall not receive Capacity Enhancement Fund(CEF) under SJSRY more than or equal to Rs.50,000/
	- a. If a SLF received CEF less than Rs.50.000/- under SJSRY. the SLF is eligible for remaining amount.
- 8. SLF shall not receive Revolving Fund under DAY-NULM earlier.

Pre-requisites for enabling ULB logins for transferring RF to SLF Account (Direct Beneficiary Transfer):

• The ULBs should update already released Capacity Enhancement Fund (CEF) under SJSRY / Revolving Fund (RF) amount under DAY-NULM to SLF in the MEPMA website. Then only the ULB logins will be enabled, otherwise there may be a chance of double payment of Revolving Fund  $(RF)$  to the SLF.

The following are the steps for approval of SLF Revolving Fund in Town Mission Coordinator login.

## Town Mission Coordinator Login:

- 1. Open EFMS website (http://www.efms.serp.telangana.gov.in/MEPMAEFMSTG). Login with the same credentials i.e., PRP\_xxx(ULB code) and password.
- 2. Go to Passbook Upload and upload SLF SB account passbook.
- 3. The SLFs for which passbooks uploaded will be visible in Approval screen. Select the SLFs by clicking on the select box and forward to PD.

## Project Director Login:

- 4. Open eFMS portal and login with the credentials (same as VLR/[S).
- 5. The SLFs forwarded by TMC will be displayed in RF approval screen along with passbook.
- 6. After thorough verification, Project Director can forward the SLFs to MEPMA, head office for releasing of revolving fund to SLF SB account through Direct Beneficiary Transfer. :

Annexure: List of 28 ULBs enabled for SLF Revolving Fund workflow

Yours faithfully MISSION DIRECTOR **MEPMA** Belli

## MEPMA - TELANGANA

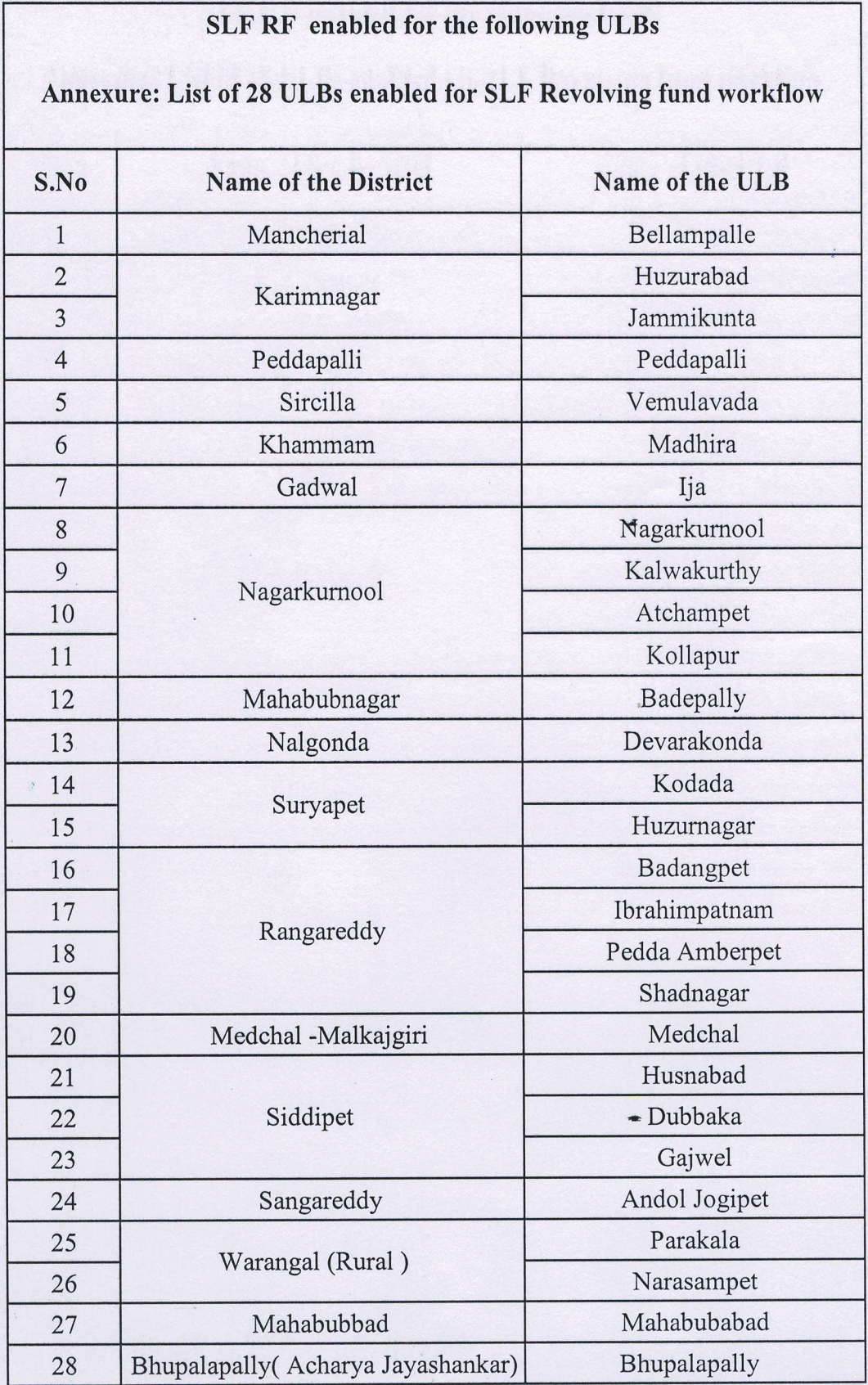